## **UNITED STATES BANKRUPTCY COURT SOUTHERN DISTRICT OF FLORIDA**

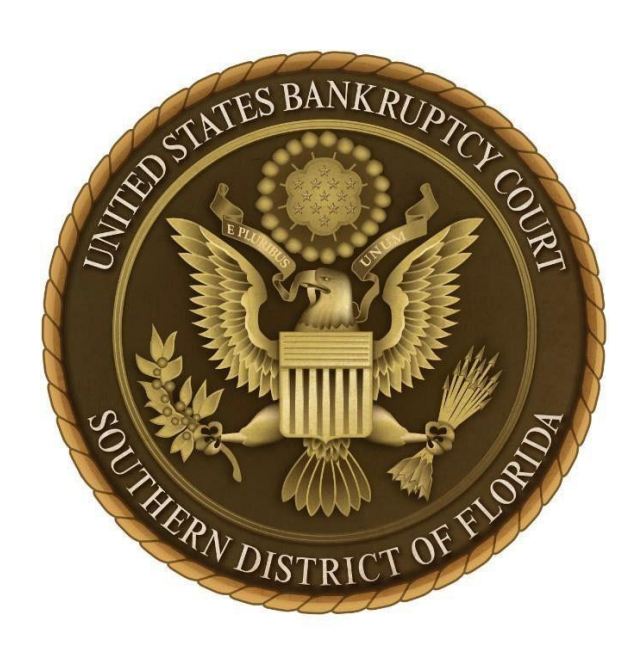

# **Clerk's Instructions for Uploading and Filing Evidentiary Exhibits for Trial**

## Instructions for Filing Evidentiary Exhibits for Trial in CM/ECF **Pursuant to Local Rule 9070-1**

Click here to review Local Rule 9070-1 before filing exhibits.

### **Contents**

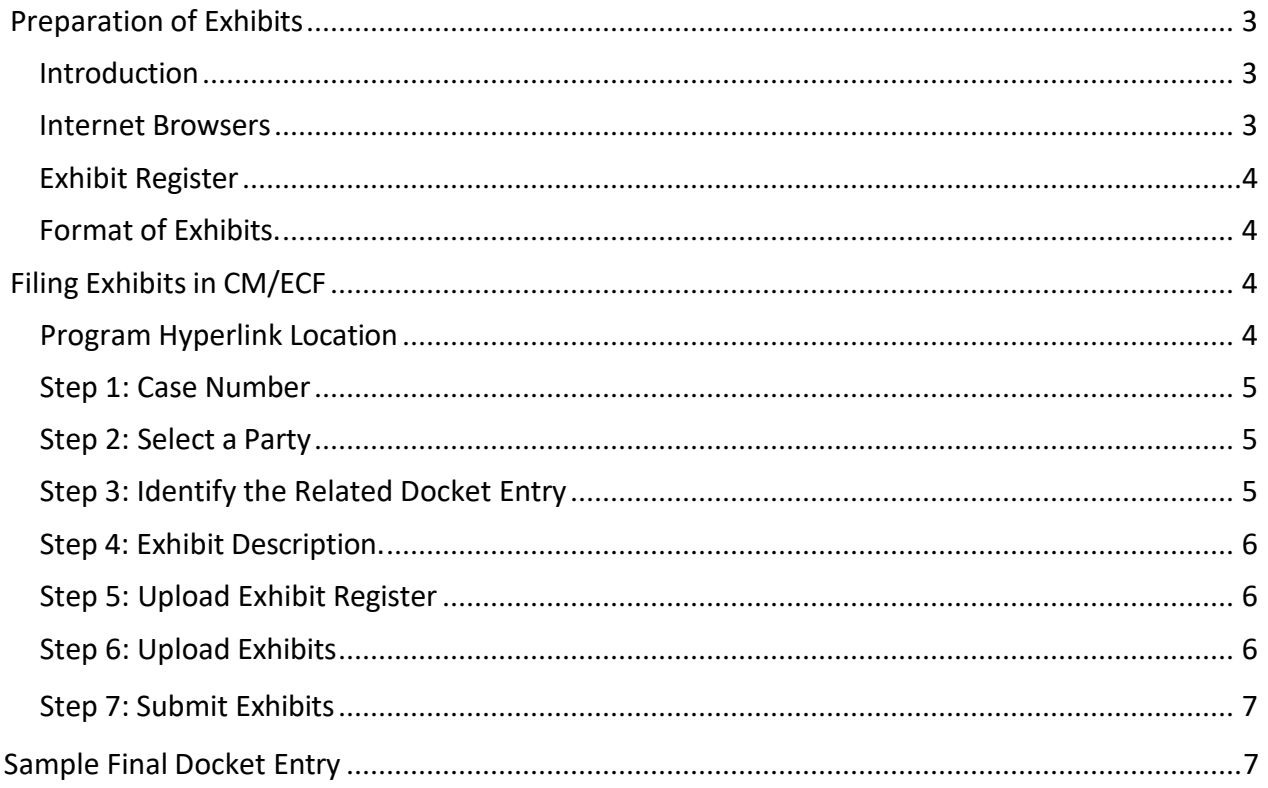

## <span id="page-2-0"></span>**Preparation of Exhibits**

#### <span id="page-2-1"></span>**Introduction**

For a party NOT represented by counsel (a "*pro se*" party), evidentiary exhibits must be submitted by sending them to the Clerk of Court by electronic mail to: [ProSeExhibits@flsb.uscourts.gov.](mailto:ProSeExhibits@flsb.uscourts.gov) Each exhibit must be a separate, sequentially numbered file saved in Portable Document Format (PDF) and labeled with the party's name and exhibit number (e.g., Debtor's Exhibit 1). Local Form Exhibit Register must also be submitted. Each PDF file shall not exceed 50MB in size. Once received in the electronic mailbox, the Clerk will upload the exhibits in CM/ECF. This will constitute the pro se party's exchange of exhibits with represented parties.

For parties who ARE represented by counsel, the following procedures outline the process for electronically uploading and filing Evidentiary Exhibits with the Court. Click here to review Local Rule 9070‐1. Upon completion, CM/ECF will display the filed exhibits in list format with the Exhibit Register at the top, followed by the numerically sorted list exhibits.

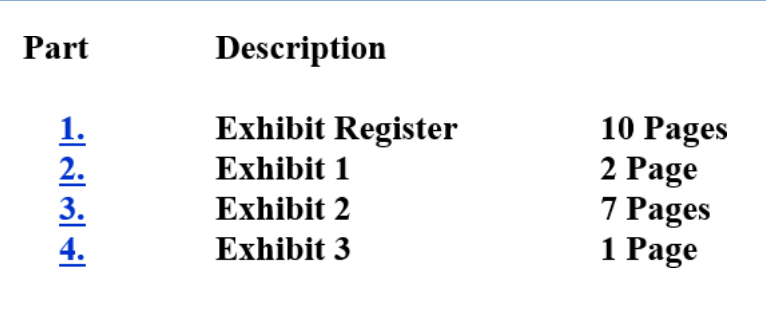

**NOTE:** To file only the exhibit register (or amended exhibit register) without exhibits, do not continue. Select **Bankruptcy (or Adversary)>Other>Exhibit Register/List [without exhibits]**.

#### **Internet Browser**

Ensure that updated versions (or newer) of the following browsers are used.

- Mozilla Firefox
- Google Chrome
- Microsoft Edge
- Safari

#### <span id="page-3-0"></span>**Exhibit Register**

Local Form Exhibit Register shall be electronically filed as a separate Portable Document Format (PDF) file that lists each exhibit in numerical order along with a brief description of the exhibit. No markings should be made in the following columns: "Admitted," "Refused," or "Not Introduced," as these are reserved for court use only.

#### <span id="page-3-1"></span>**Format of Exhibits**

Each exhibit shall be electronically stored as a separate PDF file. Each PDF file shall not exceed 50MB in size and shall have a unique identification name and number (e.g., Debtor's Exhibit 1, Plaintiff's Exhibit 1). All exhibits shall be numerically identified. Exhibits marked alphabetically (e.g., Plaintiff's Exhibit A), will not be accepted. Also, exhibit numbers entered into the CM/ECF upload program **MUST** match their corresponding PDF document.

**NOTE:** In order for this program to work properly, all exhibits to be uploaded must be stored in the same file folder on the computer or shared network drive.

### <span id="page-3-2"></span>**Filing Exhibits in CM/ECF**

#### <span id="page-3-3"></span>**Program Hyperlink Location**

To access the exhibit program in CM/ECF, select the hyperlink located under either the **Bankruptcy** or **Adversary** menus.

> **Electronically Stored Exhibit Upload Evidentiary Exhibits for Trial**

A data input screen will display and collect the following information: case number, party filer, description of exhibits, Exhibit Register, and exhibits to be uploaded. An example of the entry screen is displayed below:

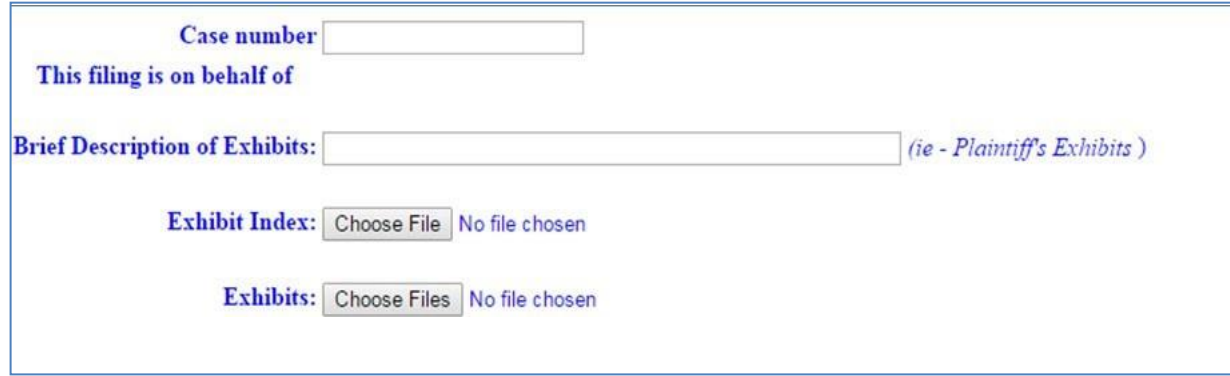

#### <span id="page-4-0"></span>**Step 1: Case Number**

Enter a case number, then press the **<Enter>** key twice. The party selection list will display.

#### <span id="page-4-1"></span>**Step 2: Select a Party**

Choose the party who is filing the exhibits.

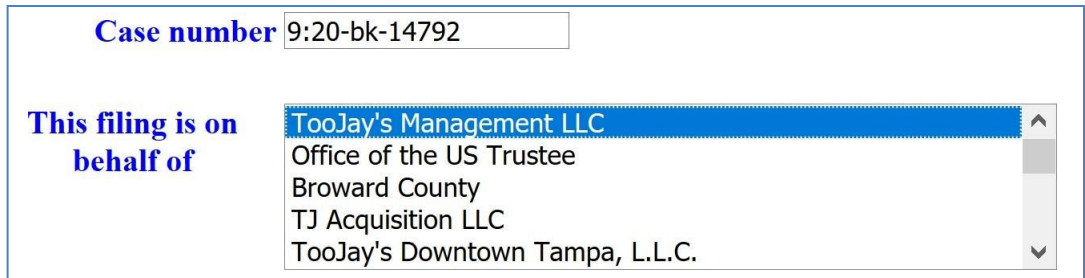

#### <span id="page-4-2"></span>**Step 3: Identify the Related Docket Entry**

This step applies only when exhibits are filed in a main bankruptcy case and is not applicable to adversary proceedings.

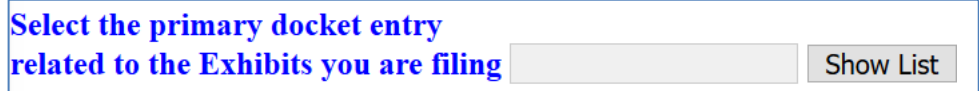

Click the Show List button. A screen will display all the docket entries in the case. Select the docket entry that corresponds to the trial/evidentiary hearing in which the exhibits are related (e.g., Motion to Use Cash Collateral, Objection to Claim), then click **Continue**.

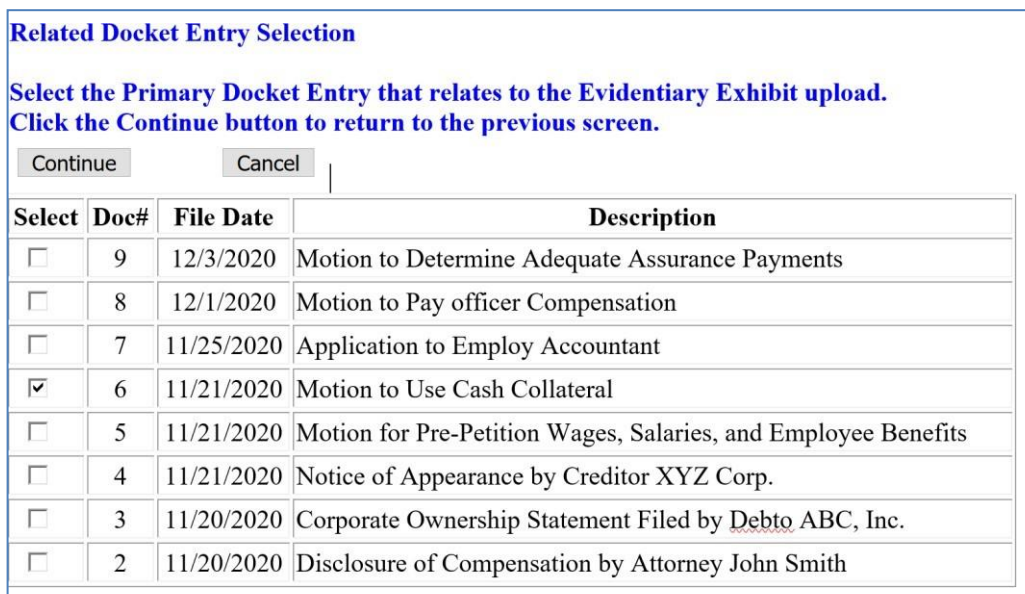

#### <span id="page-5-0"></span>**Step 4: Exhibit Description**

Provide a brief description of the exhibits (e.g., Plaintiff's Exhibits, Defendant's Exhibits, Debtor's Exhibits, Creditor's Exhibits.

#### <span id="page-5-1"></span>**Step 5: Upload Exhibit Register**

Click the **Browse…** button to search for and upload the Exhibit Register.

**NOTE:** To file only the exhibit register (or amended exhibit register) without exhibits, do not continue. Select **Bankruptcy (or Adversary)>Other>Exhibit Register/List [without exhibits]**.

#### <span id="page-5-2"></span>**Step 6: Upload Exhibits**

Click the **Browse…** button to search for and upload one or more PDF exhibits. In order to upload multiple exhibits in one filing transaction, **ALL** exhibits must be stored in the same file folder on your computer or shared network drive. Multiple exhibits may be selected for upload using the Ctrl or Shift key method.

**NOTE:** Do not select the Exhibit Register, as it was already uploaded in step 5.

**Exhibits:** Browse... No files selected.

When all PDF exhibits files have been selected for upload, a list will display the Exhibit name, Size, and Exhibit number. Notice, including the exhibit number in the PDF name, will automatically populate the exhibit number into the Exhibit Number field. If the name of the exhibit does not contain a number, the number will need to be manually entered.

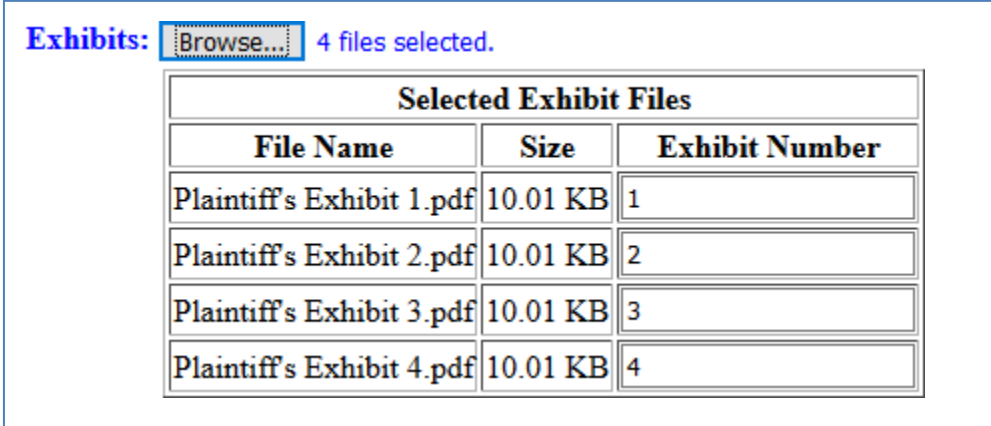

**NOTE:** An alert message will display if the document being uploaded is not in PDF format or is larger than 50MB. Convert the document or resize it to comply with upload requirements.

#### <span id="page-6-0"></span>**Step 7 ‐ Submit Exhibits**

Click the **Submit Exhibits** button located at the bottom of the screen.

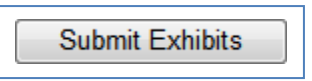

The exhibit submission will be validated prior to filing. Examples of validation failures include a duplicate exhibit number or a field missing data. Corrections must be completed before proceeding.

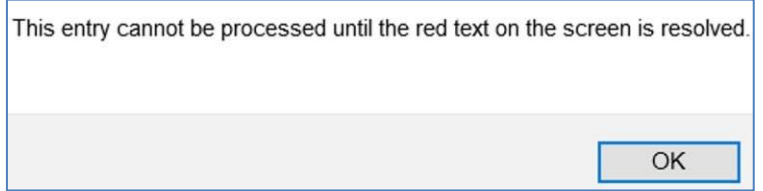

**NOTE:** Please be patient after selecting the **Submit Exhibits** button. The process may take several minutes depending on the number and size of exhibits being uploaded. The submission is complete when a Notice of Electronic Filing (NEF) displays. **DO NOT** logout of CM/ECF **or** close your browser **or** navigate away from this page before receiving the Notice of Electronic Filing or the process will terminate, resulting in the exhibits not being uploaded in CM/ECF.

#### <span id="page-6-1"></span>**Sample Final Docket Entry:**

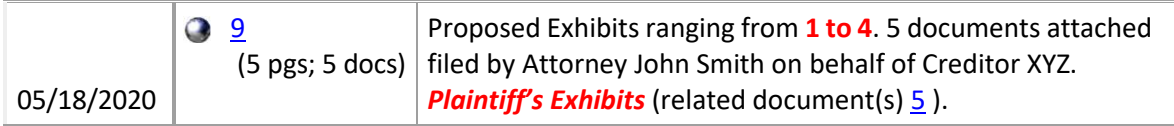